http://www.nusoft.com.tw

**ESSEE Internet Security Fighter** 

 $2010/8/1 - 2010/8/31$ 

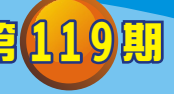

## **MHG** /負載平衡器 系列報導

## **Window 7** / **Vista** 使用 **SSL VPN / Web VPN** 無法 技術淺談與應用 - 正常連結?

細 報

隨著網路科技發展迅速,越來越多的員工得以透過網際網路進行遠端辦公,無論是 出差或加班,隨時隨地都能進入企業內部網路存取資料,真正實現不在辦公室也能辦 公事的需求,當然這些訊息溝通、檔案傳遞都是必須建立於安全的連線上,以確保企 業機密不外洩,因此而絕大多數的企業則選擇採用 VPN 技術來作為解決安全連線的 需求。

對於遠端辦公一族及經常在外奔波的業務人員而言,最常使用的就是 SSL VPN / Web VPN 的連線方式,因為 SSL VPN / Web VPN 建置容易, 連結方式也簡單方便, 使用者只須透過 Web 即可建立與 IPsec VPN 幾乎一樣強大的安全連線, 因此深受使 用者所喜愛。但是在 Windows 作業系統更新至 Window 7 / Vista 時, 有不少使用者會 發現與公司在做 SSL VPN / Web VPN 的連線時會出現錯誤, 以至於無法正常連結, 這問題是出在哪呢?相信不少網路管理人員也抱著相同的疑問,甚至是抓破了頭也找 不到問題的原因。

其實基於安全性的關系,Window 7 / Vista 作業系統在使用 IE8 瀏覽器來與新軟系 統負載平衡器及多功能 UTM 中的 SSL VPN / Web VPN 機制連線時,會因為使用權限 的不足而導致無法正常建立連線。所以當使用者在使用 Window 7 / Vista 作業系統中 的 IE8 瀏覽器與機器設備來做 SSL VPN / Web VPN 連結時, 必須事先以『系統管理 員身份執行』才可以正常的連入。

以下將由 Windows 7 畫面為例,使用者可於 Windows 7 作業系統中點擊左下角的 『開始』功能表,並可於『所有程式』頁面中找到 IE8 的執行圖示,在圖示上方點擊 滑鼠右鍵開啟功能表選單,同時選擇『以系統管理員身份執行』的選項來開啟 IE8 瀏 覽器。而 Windows Vista 同樣也是要在 IE 啟動上面按滑鼠右鍵→選擇【以系統管理 員身分執行(A)】選項啟動。

新軟系统·管安門

士

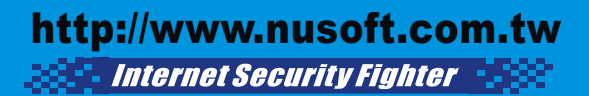

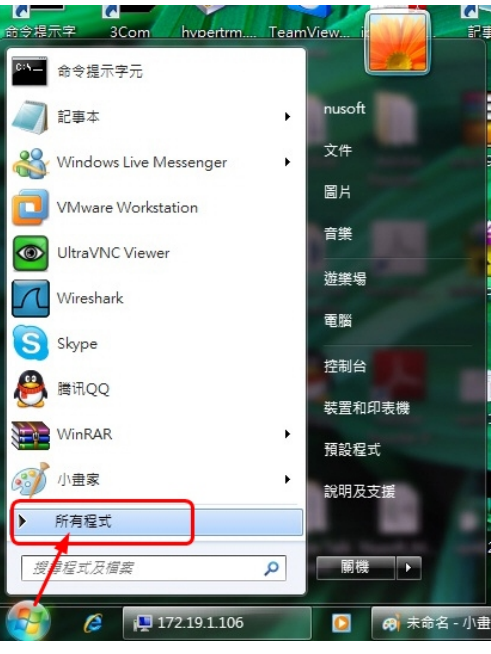

捆 器

Nasco

點擊『開始』功能表,並選擇『所有程式』

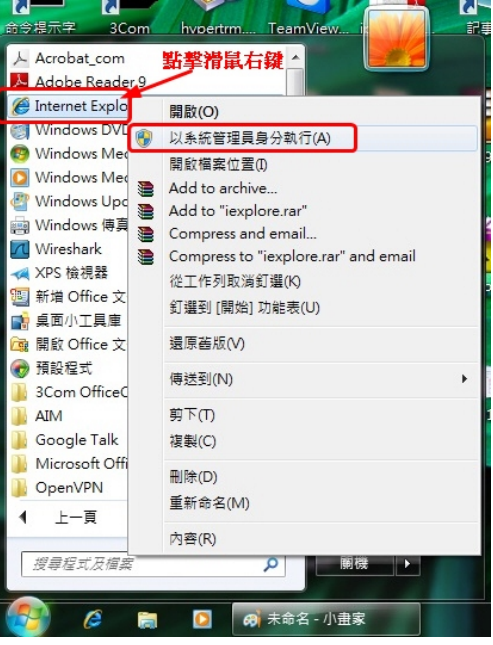

於 IE8 圖示上點擊滑鼠右鍵,並選擇管理 員身分來執行瀏覽器

以系統管理員身份來開啟瀏覽器後,使用者就可順利的透過新軟系統負載平衡器及 多功能 UTM 中的 SSL VPN / Web VPN 機制來與公司連線,存取所需的資源,滿足不 在辦公室也能辦公事的需求,同時也為公司創造更多的收益與商機。

 $\bullet$ 

文 陳殿鴻 kim@nusoft.com.tw

新軟系统 · 資安門士

## 市場行銷報導 - 簡單的 **SSL VPN** / **Web VPN** 連線,讓業務也能輕鬆 上手

2 胆 器

由於網路的發達及便利性讓使用者只須透過網路就能輕鬆得到所需要的資源,也正 因為如此,大部分公司也都會將其各種資源放置於網路上,以增加公司競爭力。這些 資源除了網站、電子郵件與其他較常用的對外服務之外,與分公司、海外/外地營運 據點丶駐外/外勤業務人員…的訊息溝通丶檔案傳遞也都經常需透過網路來達到目 的。然而為了確保網路安全,這些訊息溝通丶檔案傳遞大多都是仰賴各種 VPN 的連 線來作為橋樑,以確保企業機密不外洩。

而各種 VPN 的特性不同, 其所適用的環境、場景也都不一樣; IPSec VPN 適用在 『地點固定的公司間連線傳輸』、PPTP VPN 適用在『固定電腦的個人與公司之間的 網路傳輸』。新軟系統『負載平衡器-MHG』為滿足不同的使用環境需求,除了上述 的兩種 VPN 連線模式之外,同時還設有 SSL VPN / Web VPN 的連線模式,相較於其 他 VPN 連線, SSL VPN / Web VPN 的連線方式最為簡單、易用、安全性高,該模式 渾用瀏覽器與 VPN 閘道器建立連線,將資料加密,讓使用者可以透過此 SSL 通道存 取一些受保護的資料。因此使用者可在任何有提供網路連線的地點,如:家中、網 咖、客戶公司…等等,透過網頁瀏覽器(例如 IE、FireFox)以 Http 方式就可建立連 線,所以此種連線方式則是最適合經常在外奔波的業務人員使用。

對於一般會使用電腦的業務人員來說,只需透過 Web 輸入驗證的帳號密碼便可建立 SSL VPN 連線已經十分方便了,但新軟系統『負載平衡器-MHG』為了讓這些使用者 在建立 SSL VPN 時的程序更為簡便,還支援使用硬體認證機制的方式來連結,簡略 了輸入驗證帳號及密碼的步驟,使用者只需在第一次連線時利用驗證帳號及密碼建立 連線,系統管理員再將其硬體認證設為通過,往後該使用者利用已通過硬體認證的這 台電腦使用 SSL VPN 便不必再輸入帳號密碼。因此對於在外奔波的業務人員而言, 透過手中慣用的筆記型電腦來通過硬體認證後,也可大大的減少因為忘記密碼而無法 連入的問題發生。

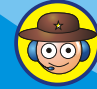

新軟系统 · 資安門士

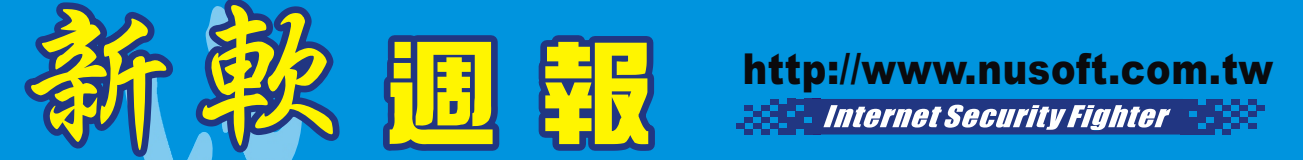

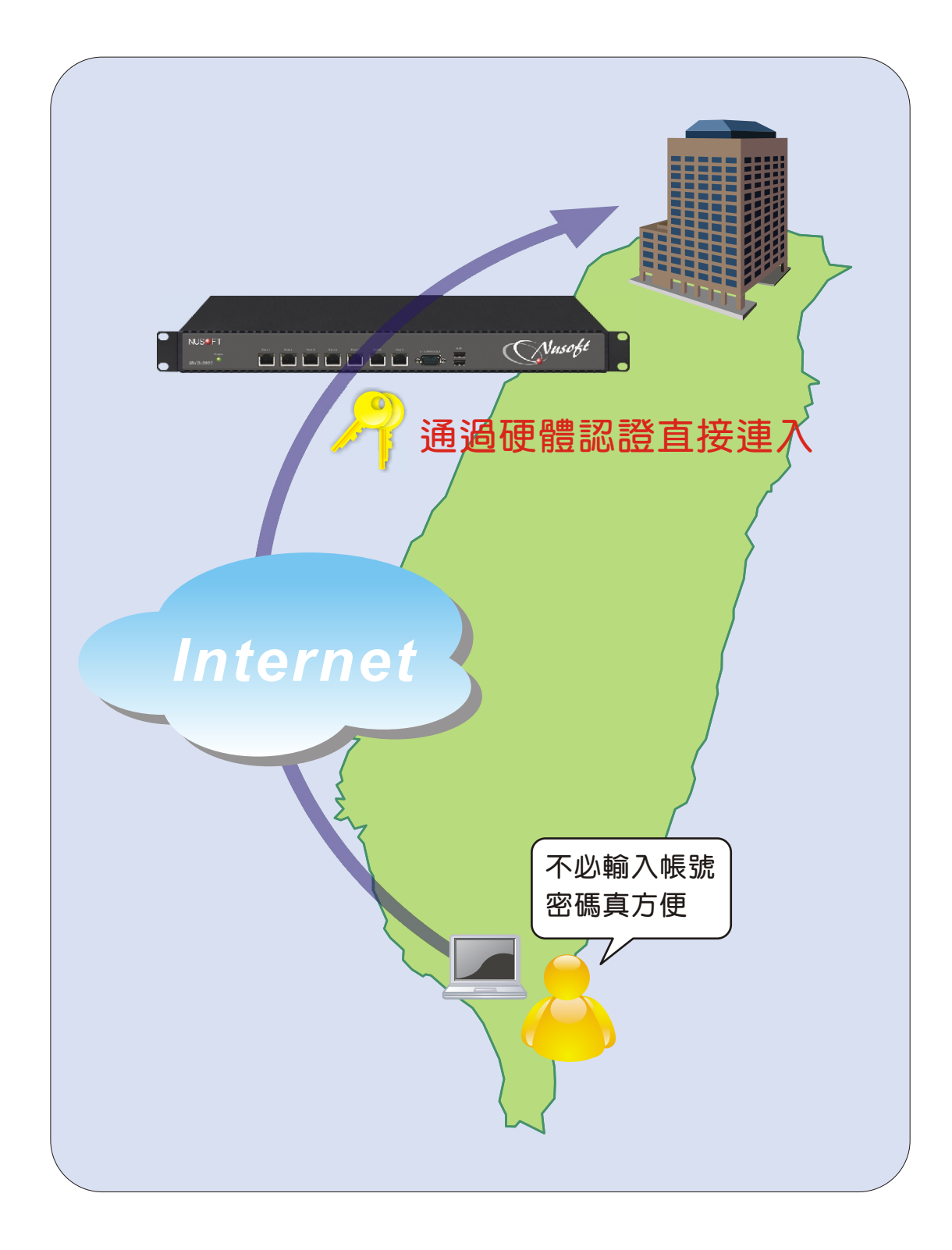

Nuscob

文 **@** 陳殿鴻 kim@nusoft.com.tw

新軟系统 · 資安門士